# **CU Marketplace Approvers Quick Guide**

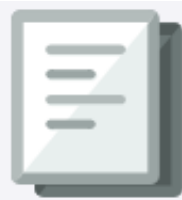

The CU Marketplace powered by JAGGAER provides access to negotiated contracts and pricing with Columbia's preferred suppliers. This Quick Guide covers how to assign a Requisition to your yourself in order to review it and how to approve or return a Requisition .

For detailed instruction on using the CU Marketplace, including how to manage approvals, refer to the CU [Marketplace for ApproversTraining Guide.](https://www.finance.columbia.edu/content/cu-marketplace-approvers) For instructions on modifying your Profile settings, refer to th[e Modifying Profile Settings in the CU Marketplace](https://www.finance.columbia.edu/content/modifying-profile-settings-cu-marketplace) job aid.

### **Assigning a Requisition to Yourself**

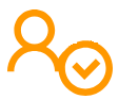

You do not need to assign a Requisition to yourself in order to only approve it. However, if you need to take any other action on a Requisition, such as inserting an Ad-Hoc Approver, returning the Requisition to the Requester, or rejecting it, you must first assign it to yourself.

1. Navigate to the **[Finance Buying and Paying](https://www.finance.columbia.edu/content/buying-and-paying)** website, click the **CU Marketplace** logo, and login using your Single Sign On.

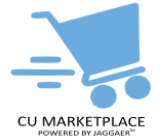

**OR**, you can log into ARC via **[My.Columbia](http://www.my.columbia.edu/)**, click on the **ARC** tab and then **Go to ARC**. Once in ARC, click the **Buying and Paying** tile and then click the **CU Marketplace** tile.

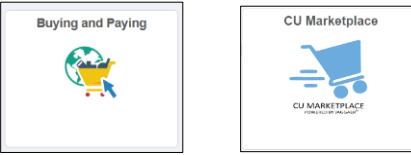

The JAGGAER application launches.

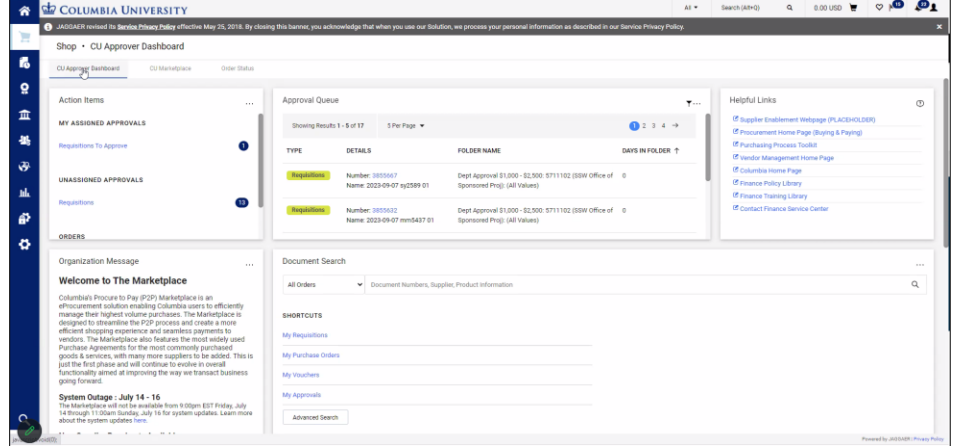

**Note:** *The CU Marketplace will automatically timeout after thirty minutes of inactivity, consistent with other University Enterprise Systems.*

3. Mouse over the **Orders** icon and **Approvals** and then click **Requisitions to Approve**.

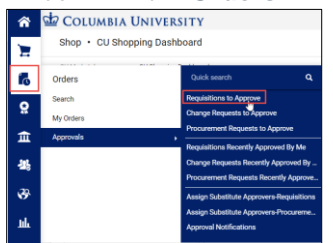

The Requisitions tab on the Approvals screen appears.

## **CU Marketplace Approvers Quick Guide**

**Assigning a Requisition to Yourself** 

| COLUMBIA UNIVERSITY                                                                                               |                           |                                               |                         |                                         |                          | All -                              | Search (Alt+Q)                                             | $0.00$ USD<br>$\alpha$      | $\circ$                  | $\mathbf{a}$<br><b>D</b>       |
|----------------------------------------------------------------------------------------------------|---------------------------|-----------------------------------------------|-------------------------|-----------------------------------------|--------------------------|------------------------------------|------------------------------------------------------------|-----------------------------|--------------------------|--------------------------------|
| Approvals                                                                                                    |                           |                                               |                         |                                         |                          |                                    |                                                            | $\circledcirc$<br>$\bullet$ | Submit Date Newest First |                                |
| Requisitions 16                                                                                                   | Change Requests 1         | Contracts                                     |                         | Procurement Requests                    | <b>Contract Requests</b> | AP Requests                        |                                                            | Sourcing Event Requests     |                          |                                |
| <b>Your Selections</b>                                                                                            | $\left \leftarrow\right $ | <b>Total Results 16</b>                       | Display 20 per folder v |                                         |                          |                                    |                                                            |                             |                          |                                |
| Date Range                                                                                                    |                           | > MY PR APPROVALS                             |                         |                                         |                          |                                    |                                                            |                             |                          |                                |
| All Dates<br>$\check{~}$<br>DEPARTMENT: 0503104 (ATH CLUB SPORTS): (0.00 - 500.00) USD (12)<br>$\mathcal{F}$<br>卷 |                           |                                               |                         |                                         |                          |                                    |                                                            |                             |                          |                                |
|                                                                                                    |                           | $\vee$ GENERAL CAPITAL EQUIPMENT (ASSET MGMT) |                         |                                         |                          |                                    |                                                            |                             |                          |                                |
| Filters                                                                                                    |                           | <b>REQUISITION NO.</b>                        |                         | <b>SUPPLIERS</b>                        |                          | <b>ASSIGNED APPROVER</b>           | PR DATE/TIME                                               | <b>REQUISITIONER</b>        | $\mathsf A$              |                                |
| $\land$ SUPPLIER                                                                                                  |                           | 3792744                                       |                         | <b>CDW GOVT INC</b>                     |                          | Chris Approver                     | 6/14/2023                                                  | Tanya                       | 13,780.                  | $\Gamma$ <sup>1</sup> $\Delta$ |
| SIGMA ALDRICH INC                                                                                                 | $12\,$                    |                                               |                         |                                         |                          |                                    | 12:50 PM                                                   | Requester                   |                          |                                |
| CDW GOVT INC                                                                                                    | $\sqrt{3}$                |                                               | <b>Requisition Name</b> | Folders<br>Asset Management<br>Overview |                          | 0 Days in folder [My PR Approvals] |                                                            |                             |                          |                                |
| <b>RESONON INC</b>                                                                                                | $\sqrt{2}$                |                                               |                         |                                         |                          |                                    | 13 Days in folder [General Capital Equipment (Asset Mgmt)] |                             |                          |                                |
| $\sqrt{2}$<br>BIO-RAD LABORATORIES, INC.                                                                          |                           | No. of line items<br>$\overline{2}$           |                         |                                         |                          |                                    |                                                            |                             |                          |                                |
| Select Multiple [3]                                                                                               |                           |                                               |                         |                                         |                          |                                    | 13 Days in folder [Prior Approval 2]                       |                             |                          |                                |

4. Click the **Requisition** for the Requisition you want to view. The Requisition screen appears.

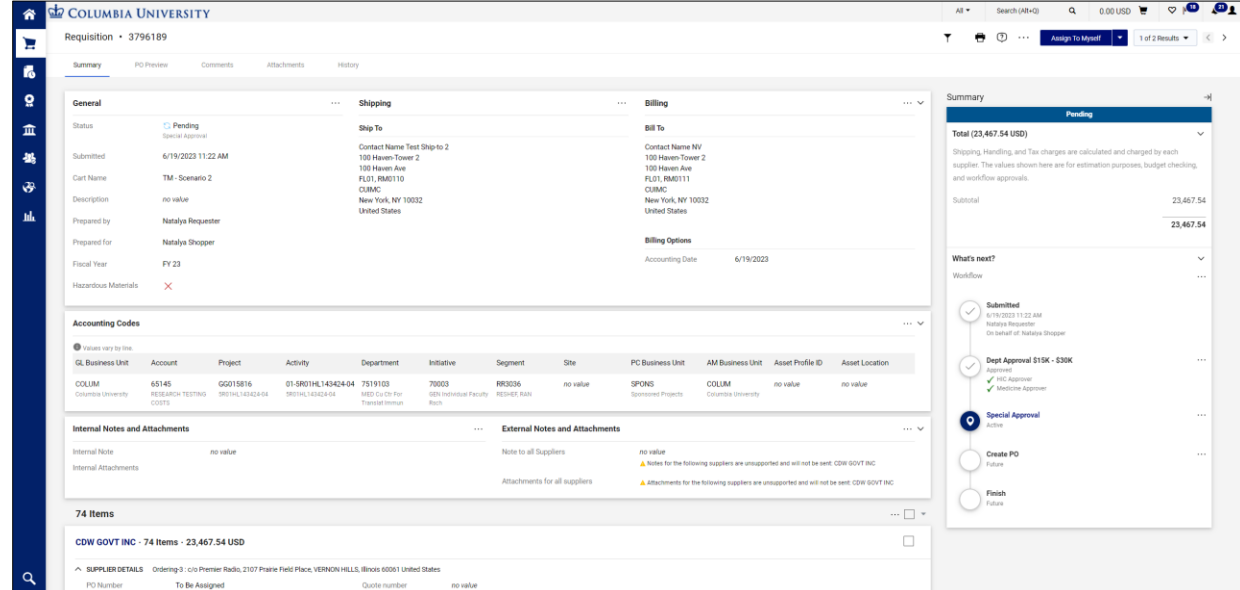

5. When viewing the Requisition screen, click the **Assign to Myself** button.

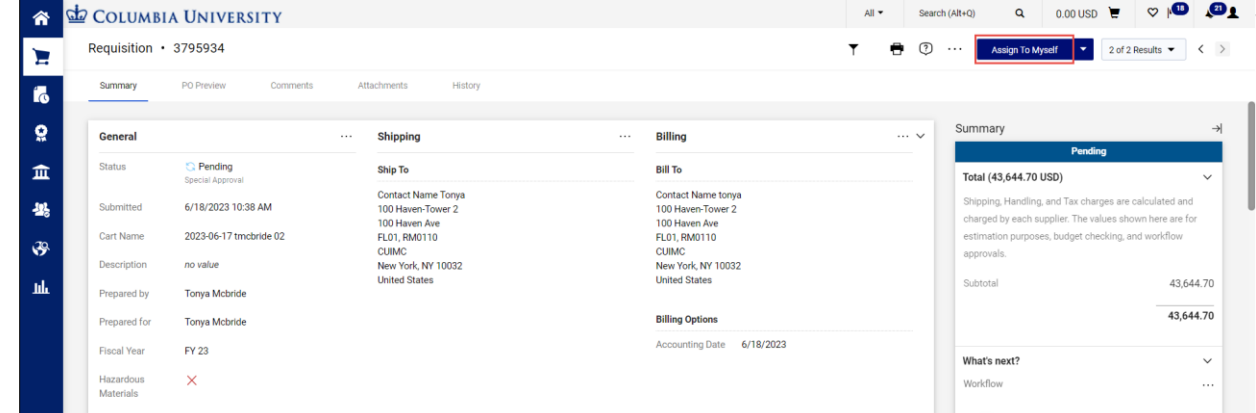

The Requisition will be ready for you take action and lock it so that other Approvers cannot work with it.

1.

# **JAGGAER Approvers Quick Guide**

## 2.

## **Reviewing and Processing a Requisition**

In order to take actions on a Requisition, such as inserting an Ad-Hoc Approver, returning the Requisition to the Requester, or rejecting it, you must first assign it to yourself.

Refer to the CU [Marketplace for ApproversTraining Guide.](https://www.finance.columbia.edu/content/cu-marketplace-approvers), for more details

#### Inserting an Ad-Hoc Approver into Workflow

You can insert an additional approver into the workflow to review the requisition, if needed. The Ad-Hoc Approver you insert will review the Requisition after you approve it.

**Note**: *An Ad-Hoc Approver must have the CU Marketplace Approver role.*

1. Click the Ad-Hoc Approver **Select**link at the bottom of the General section.

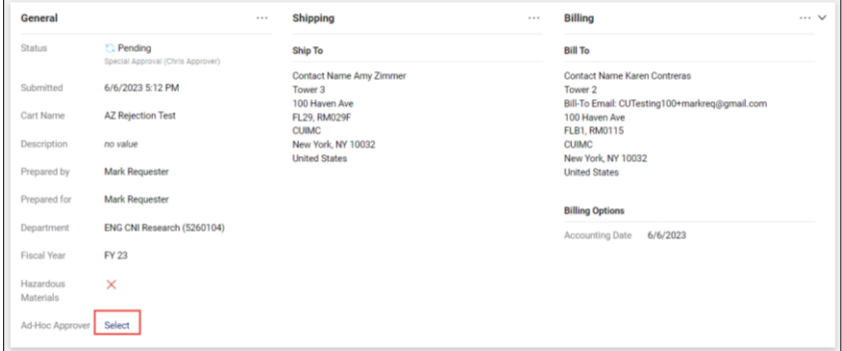

The Ad Hoc Approver window appears.

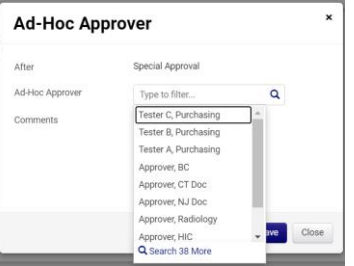

- 2. Click into the **Ad-Hoc Approver** field and select the Approver from the list. You can type to filter the list of names.
- 3. Click **Save**. The Requisition will indicate the Ad-Hoc Approver, which can be changed, if necessary, and the Summary panel will indicate the extra approval workflow step.

#### Approving the Requisition

After assigning the Requisition to yourself and reviewing it, click the **Approve/Complete Step** button.

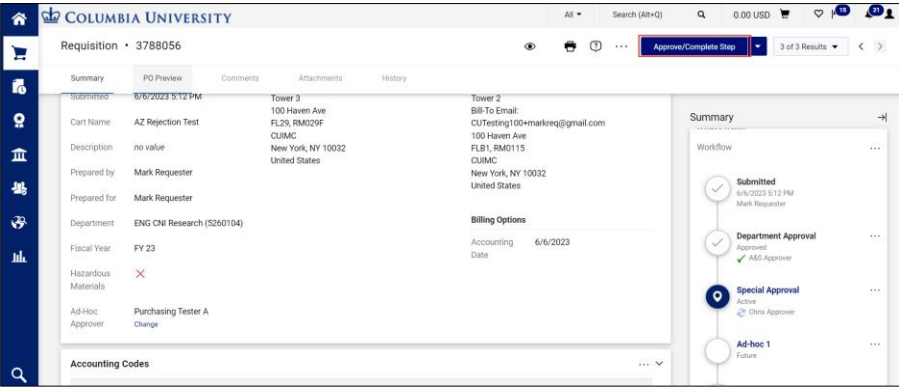

The Summary panel will indicate that you have approved the Requisition and will show the next Active step in the approval workflow.

# **CU Marketplace Approvers Quick Guide**

### **Reviewing and Processing a Requisition**

#### Returning the Requisition to the Requester

2.

1. Click the **dropdown** arrow next to the **Approve/Complete & Show Next** button and click **Return to Requisitioner**.

| 合             |                                                           | <b>COLUMBIA UNIVERSITY</b>                                |                                                    |         |                                                                      | All +                                                   | Search (Alt+O)  | Q                                                                                          | $0.00$ USD $\leftarrow$   | $\circ$                                                                     | <b>O</b> l    |  |
|---------------|-----------------------------------------------------------|-----------------------------------------------------------|----------------------------------------------------|---------|----------------------------------------------------------------------|---------------------------------------------------------|-----------------|--------------------------------------------------------------------------------------------|---------------------------|-----------------------------------------------------------------------------|---------------|--|
| Е             | Requisition · 3792744                                     |                                                           |                                                    |         | $\circledcirc$                                                       | $\circledcirc$<br>e<br>Approve/Complete & Show Next<br> |                 |                                                                                            |                           | 1 of 2 Results $\blacktriangledown$<br>$\bullet$                            |               |  |
| í.            | Summary                                                   | PO Preview<br>Comments                                    | Attachments                                        | History |                                                                      |                                                         |                 |                                                                                            | Approve & Next<br>Approve |                                                                             |               |  |
| $\Omega$      | You are reviewing a requisition that has been resubmitted |                                                           |                                                    |         |                                                                      |                                                         |                 | Summary                                                                                    |                           | <b>Return to Shared Folder</b>                                              | $\rightarrow$ |  |
| 血             | General<br>$\cdots$                                       |                                                           | <b>Shipping</b><br>$\cdots$                        |         | <b>Billing</b>                                                       |                                                         | $\cdots$ $\vee$ | <b>Total (13,780)</b>                                                                      |                           | <b>Return to Requisitiones</b><br>$\checkmark$<br><b>Reject Requisition</b> |               |  |
| 暴             | <b>Status</b>                                             | $\mathbb{C}$ Pending<br>Special Approval (Chris Approver) | Ship To                                            |         | <b>Bill To</b>                                                       |                                                         |                 | Shipping, Han<br>calculated and charged by each supplier. The                              |                           |                                                                             |               |  |
| $\mathcal{S}$ | Submitted                                                 | 6/14/2023 1:50 PM                                         | Contact Name Joe Smith<br>Tower 3<br>100 Haven Ave |         | Contact Name Joe Smith<br>100 Haven-Tower 2<br><b>Bill-To Email:</b> |                                                         |                 | values shown here are for estimation purposes,<br>budget checking, and workflow approvals. |                           |                                                                             |               |  |
| пh            | <b>Cart Name</b>                                          | Asset Management Overview                                 | <b>FL29, RM029F</b><br><b>CUIMC</b>                |         | CUTesting100+tanyareg@gmail.com<br>100 Haven Ave                     |                                                         |                 | Subtotal                                                                                   |                           |                                                                             | 13.780.49     |  |
|               | Description                                               | no value                                                  | New York, NY 10032                                 |         | FL01, RM0113                                                         |                                                         |                 |                                                                                            |                           |                                                                             | 12 790 49     |  |

The Return to Requisitioner window appears.

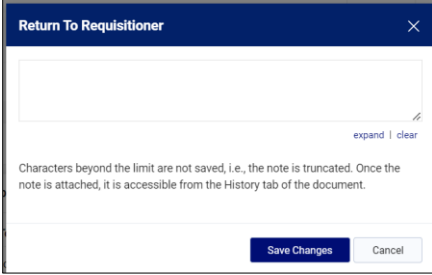

2. Type a **Note** informing the Requester why you are returning the Requisition to them so the Requester can address the issue. Click **Save Changes**.

#### Rejecting a Requisition

Reject a Requisition only when you want to terminate it and prevent the Requisition from being processed. The Requester will not be able to make changes and resubmit it into workflow.

1. Click the **dropdown** arrow next to the **Approve/Complete & Show Next** button and click **Reject Requisition**.

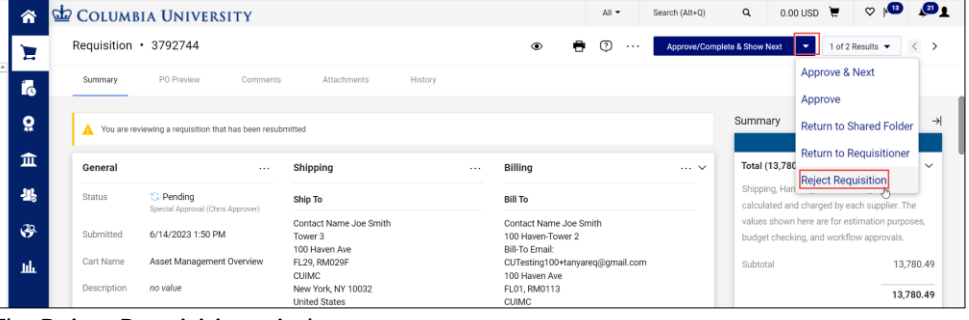

The Reject Requisition window appears.

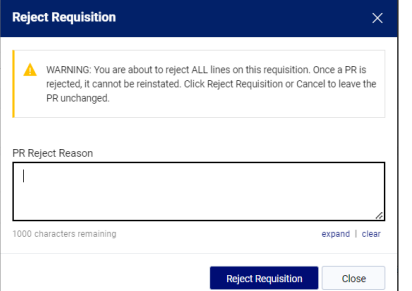

2. Type a **PR Reject Reason** informing the Requester of why you are rejecting the Requisition. Click **Reject Requisition**.